## **SchoolMint Registration 2024-25**

# **O** SchoolMint

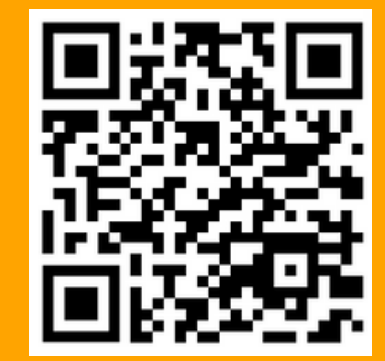

- . Scan the QR code to be directed to the SchoolMint Guardian site, www.bma.schoolmint.com
- Go to Need an account?
- Click on Create an account

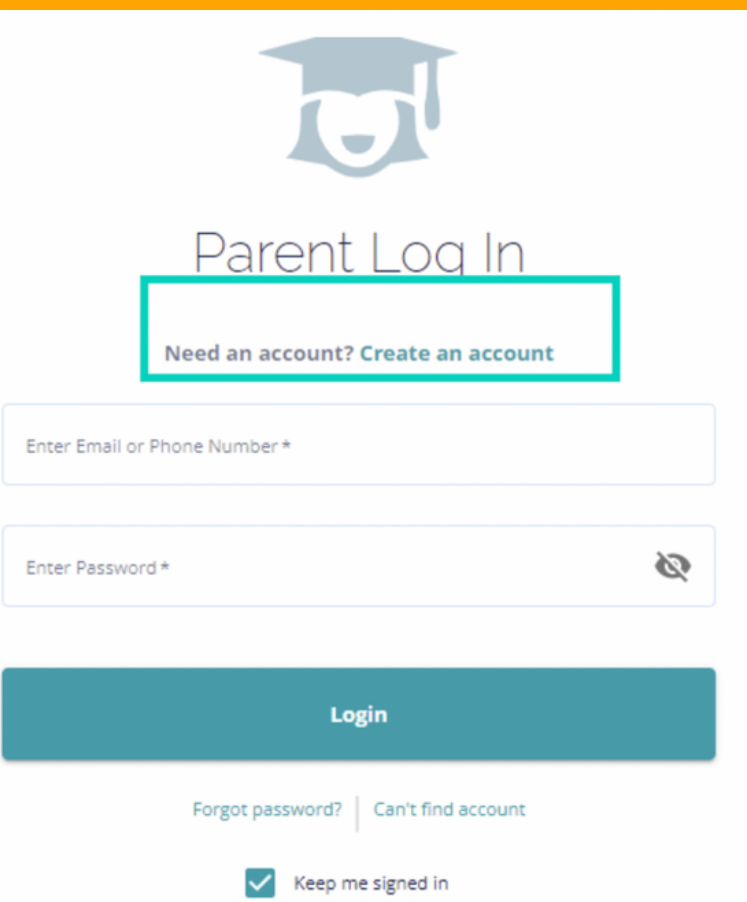

**www.bma.schoolmint.com**

- You will be directed to a page that says, Get Started With Your Account.
- Fill out the required fields within the form.
- Please click to enable SMS or Email notifications.
- Write down your username and password for personal use.

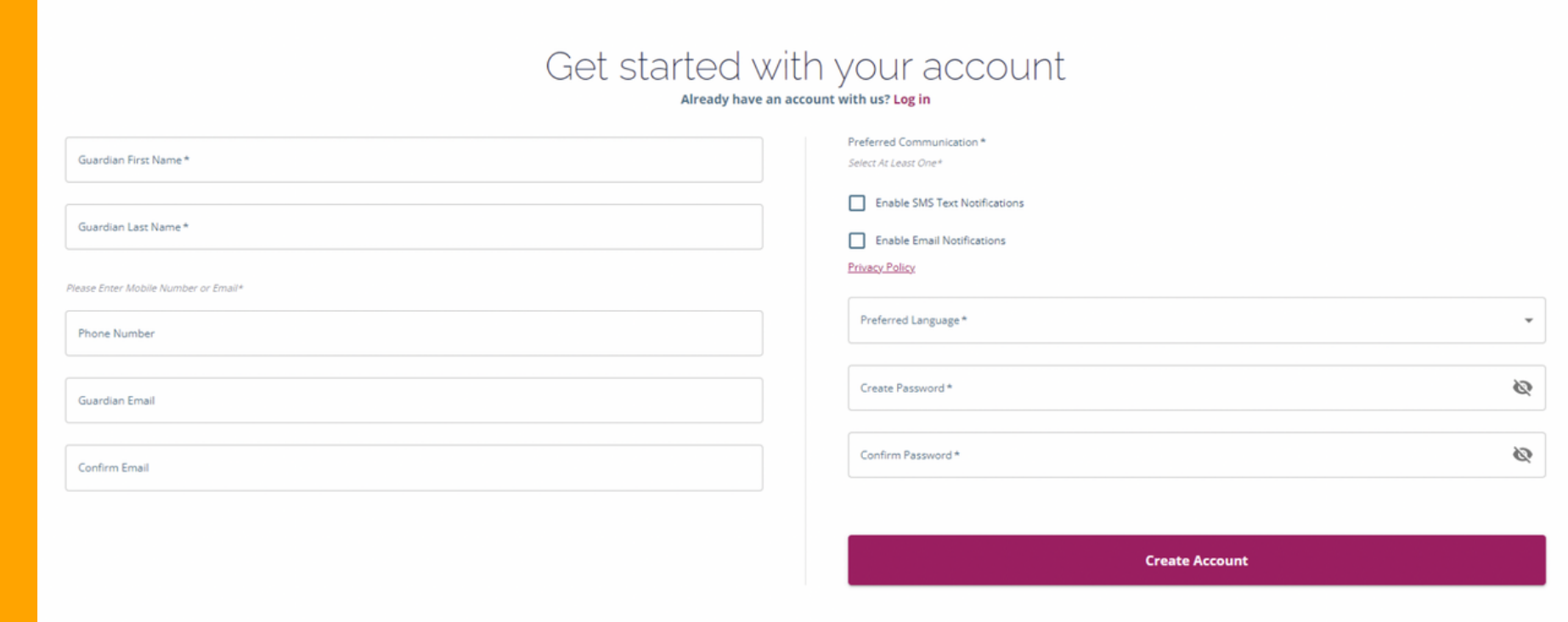

- On the Believe Memphis Academy Welcome 2024-25 page, click Add a Student.
- . You will be directed to the Student Lookup page.
- If you have your student's ID, input the ID number and fill in the student information.
- If you do not have a Student ID, select "NO" and fill in the student information.
- Click Continue to Student Information.

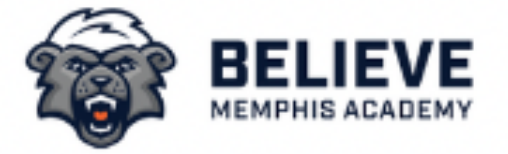

## Welcome

### 2024-25

There are no students linked to your parent account yet. Not to worry, click Get Started below to add your first student.

#### **Add a Student**

**Get Started** 

#### **Student Lookup**

く

Thank you for your interest in the Believe Memphis Academy Choice Application. On 目 this page you will find a few instructions to get you started with the application.

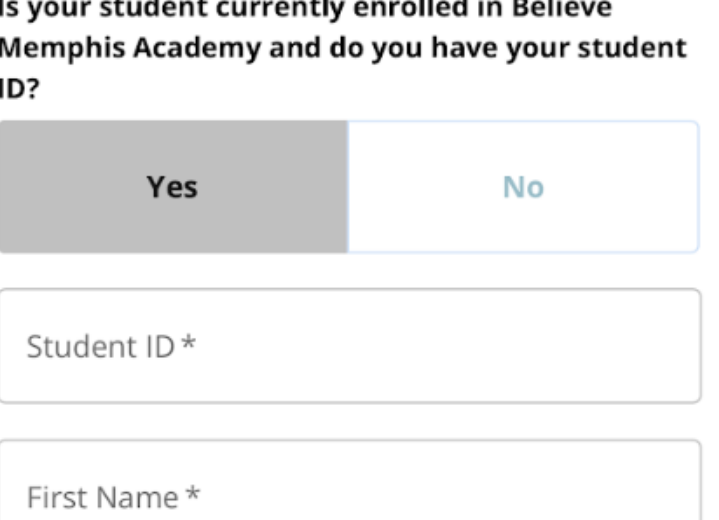

Go through all sections and verify that the information is correct. Please make any necessary updates if any personal information has changed. Once all sections have been completed,

click Register or Re-Register.

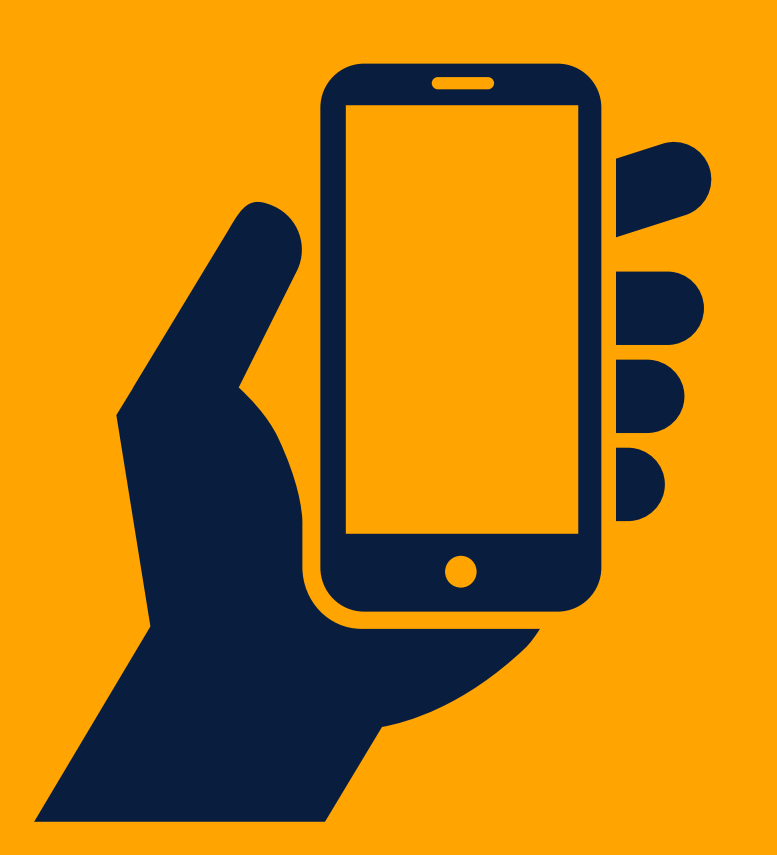

**For additional support, call Believe Memphis Academy**

**901-881-7971**

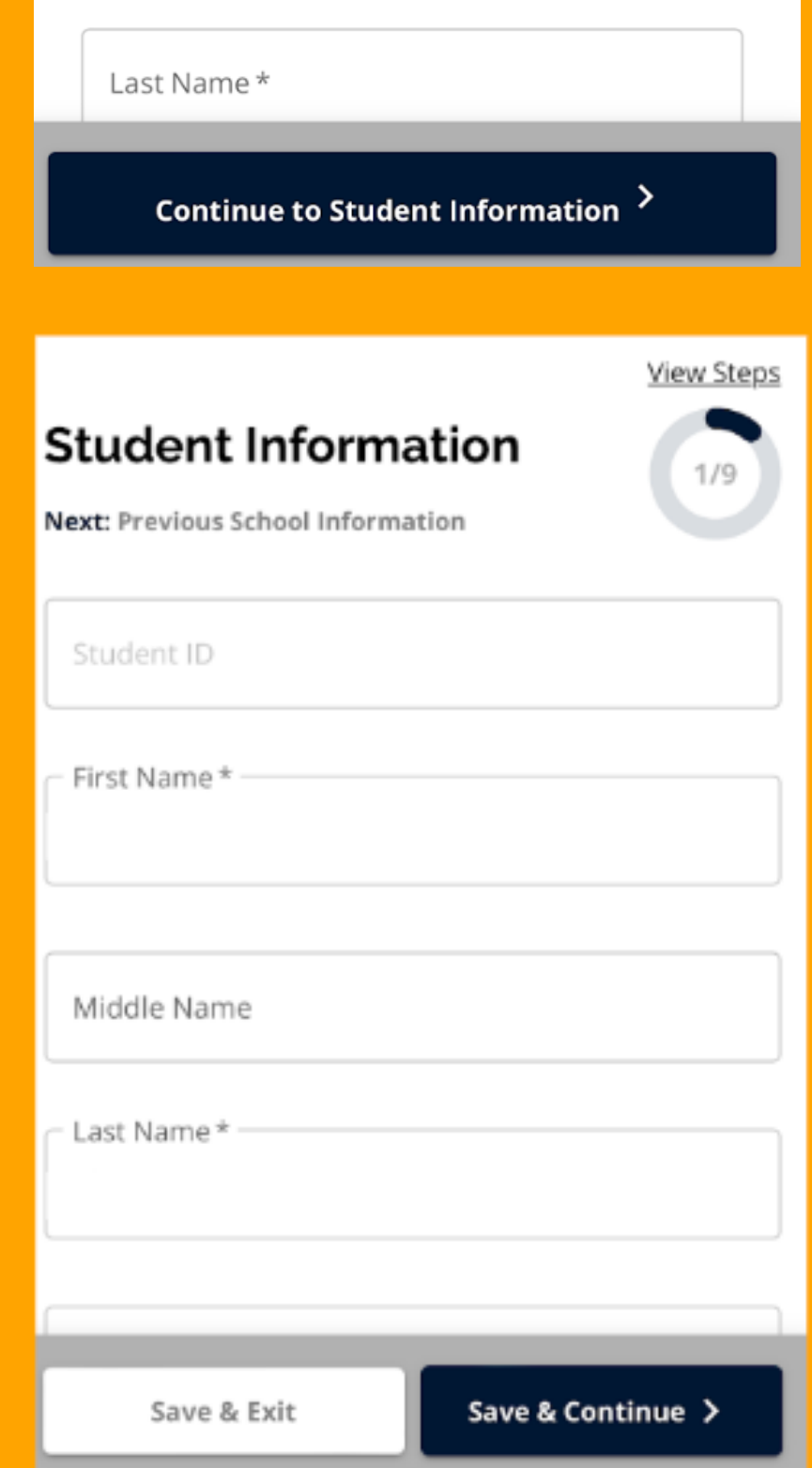